#### CAD Tutorial : Hairdryer

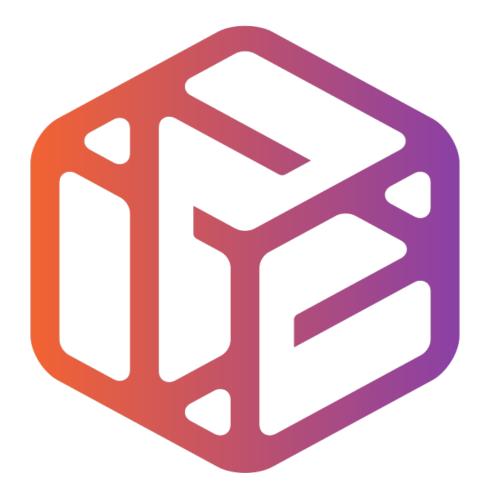

## Design out the box

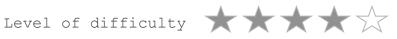

Time 60-80 mins approx

### Lesson Objectives...

- To understand the basic tools used in SketchUp.
- To understand the advantages of using CAD
- To be able to successfully use CAD independently to complete a range of tutorials in 2D and 3D
- To develop advanced skills and problem solving skills when using SketchUp

#### Lesson Outcomes...

# By the end of this tutorial you will be able to...

- Create, Move and Rotate components
- Use the Follow Me tool to make objects
- Apply and position 3D Text on your design
- Colour and render your design

#### Skills to be used in this project...

| Basic Skills   | New and Higher Skills |
|----------------|-----------------------|
| Zoom tool      | Rotate tool           |
| Orbit tool     | Move tool             |
| Pan tool       | Tape Measure tool     |
| Line tool      | Arc tool              |
| Rectangle tool | Follow Me tool        |
| Circle tool    | Paint Bucket tool     |
| Eraser tool    | 3D Text tool          |
| Push/Pull tool | Making Components     |

**Basic skills** are those required to do very basic drawings and are detailed as part of this presentation.

**New and higher skills** may be new to the novice and are the focus for learning in this presentation.

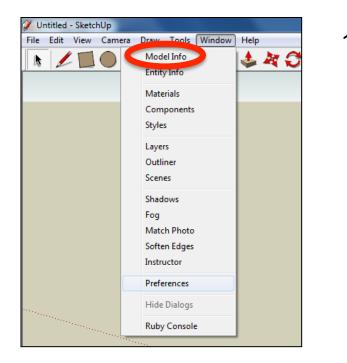

2. Select **Units** and choose **Decimal Millimetres**. We are using this template because we are doing a product design.

*Note:* It is often necessary to start a new file to use the new template. Go to *File* then *New*.

 Open the sketch up drawing. Once you have opened SketchUp, go to Window and select Model Info

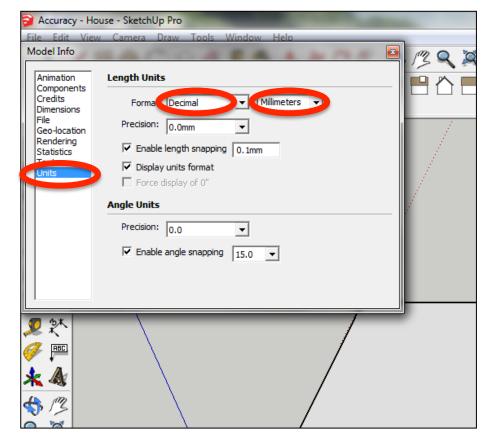

3. Now select the View then toolbars and ensure Getting Started and Large Tool Set are ticked

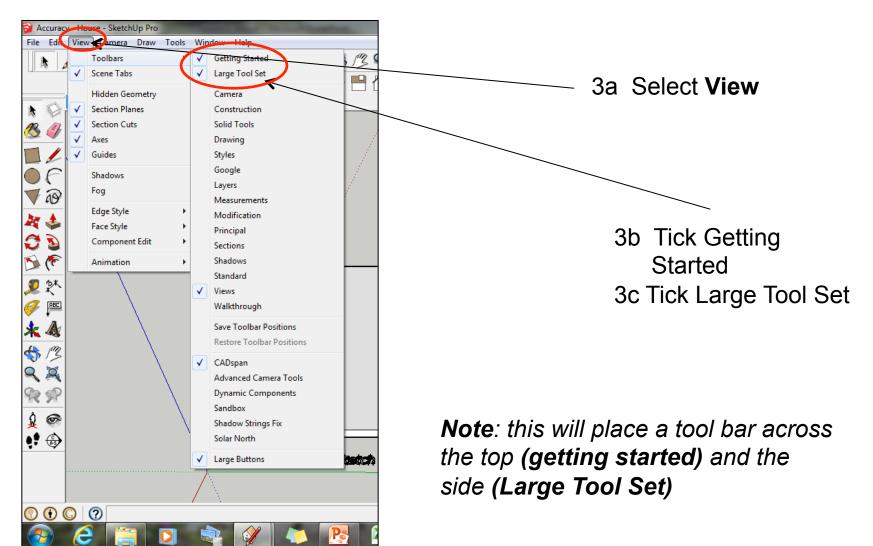

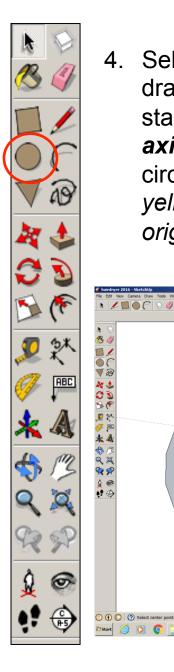

: 💮

Start

💓 💽

4. Select the *Circle* tool and draw a circle on the base starting by clicking on the axis origin point for the circle centre. Look for the yellow dot that shows the origin point.

\* 🖌 🔟 🔘 🤇 🖉 🗶 🗶 🗶 🛠 🗶 🥙 🖏 🖉 🖉 🖉 🗶 😒 💐 🌮 8 🗈 🏠 🖻 🏠 🗖

5. *Enlarge* the circle and type in 50 and press enter

- 8 ×

- N 🕺 🔛 🕦

Red Axis

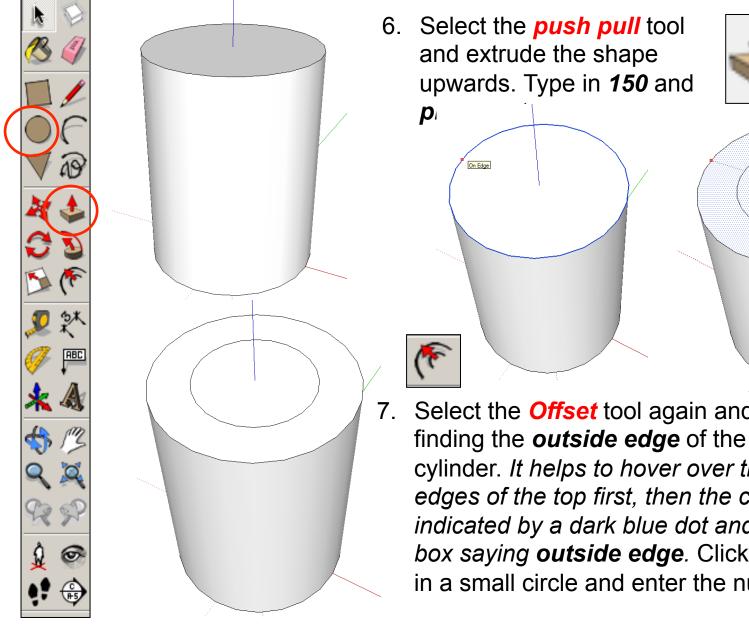

Select the **Offset** tool again and start by finding the *outside edge* of the top of the cylinder. It helps to hover over the outer edges of the top first, then the centre will be indicated by a dark blue dot and a prompt box saying outside edge. Click here, drag in a small circle and enter the number '20'.

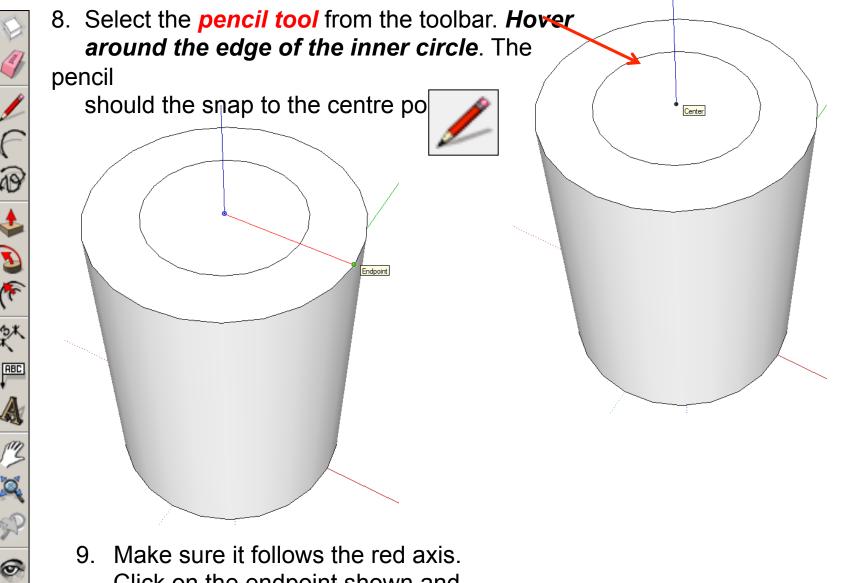

Click on the endpoint shown and it will turn black.

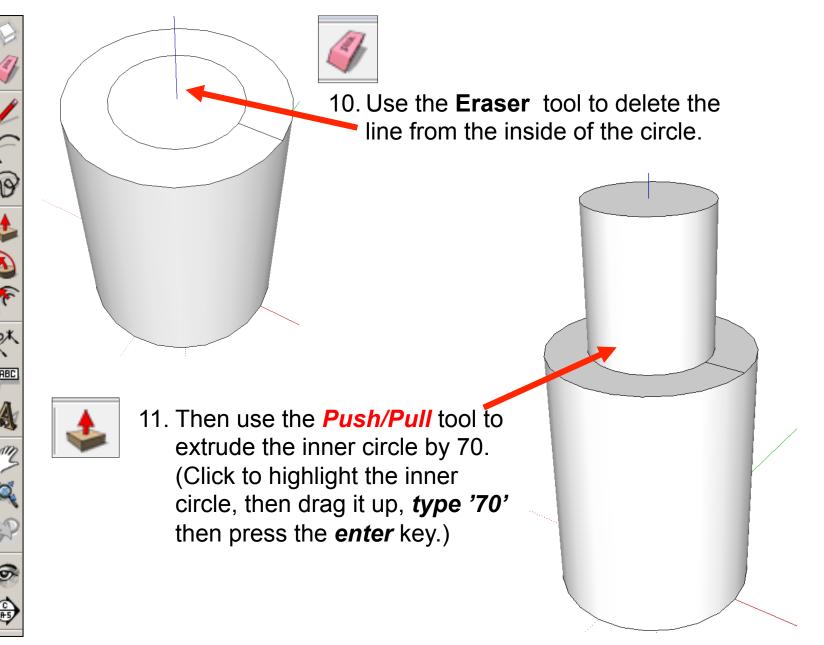

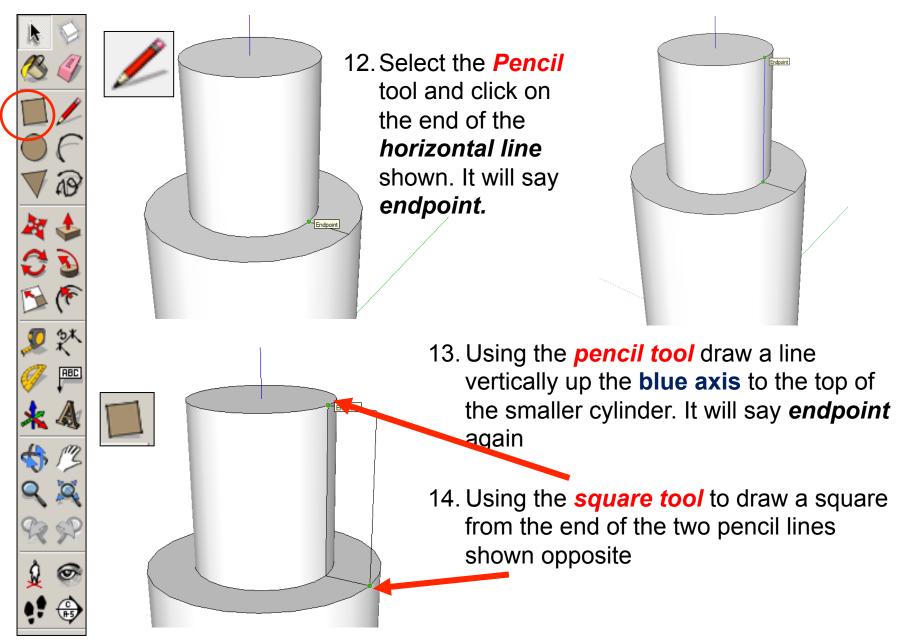

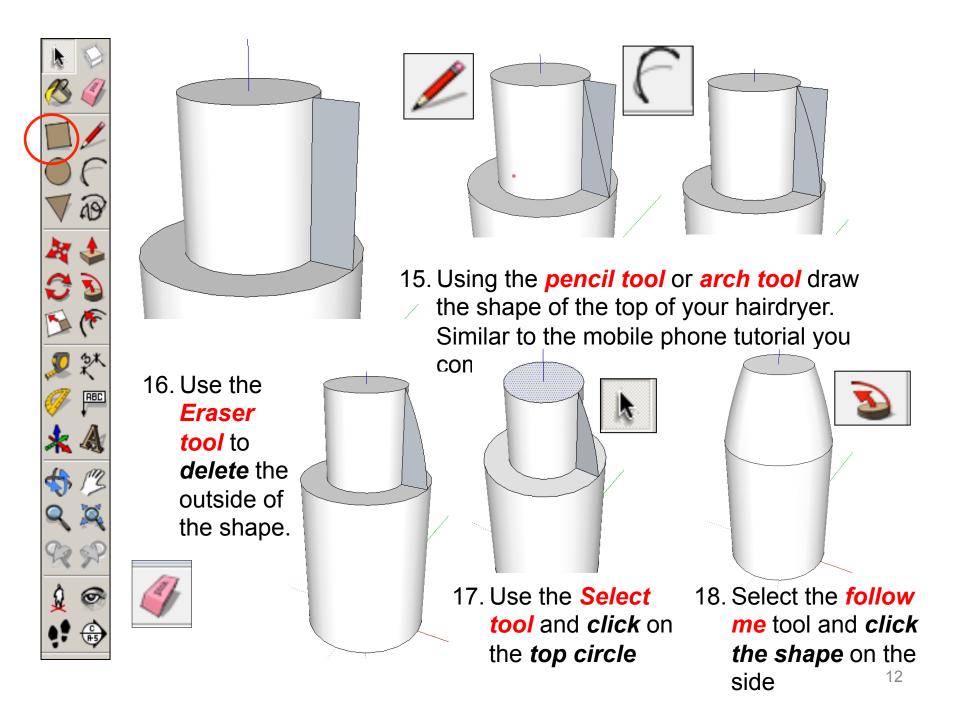

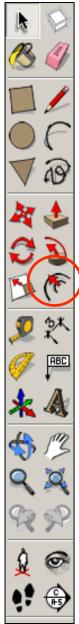

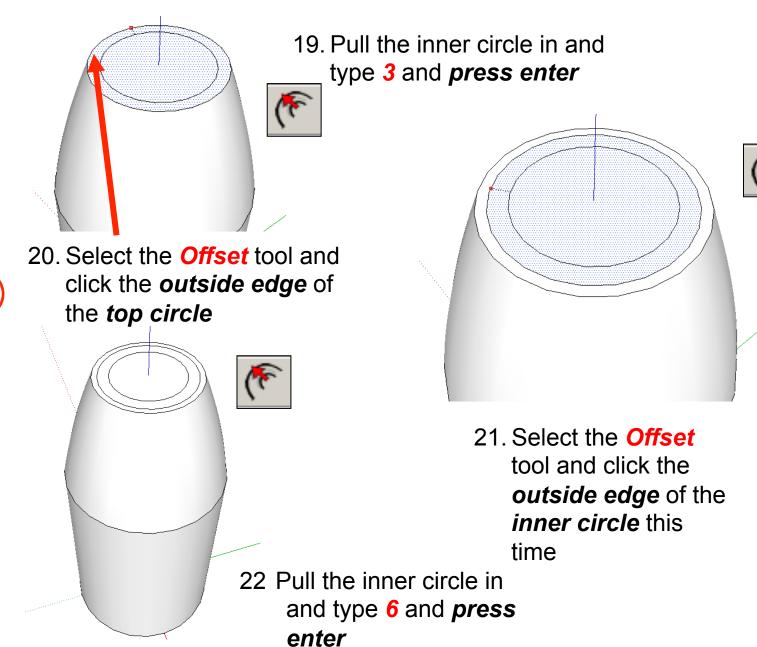

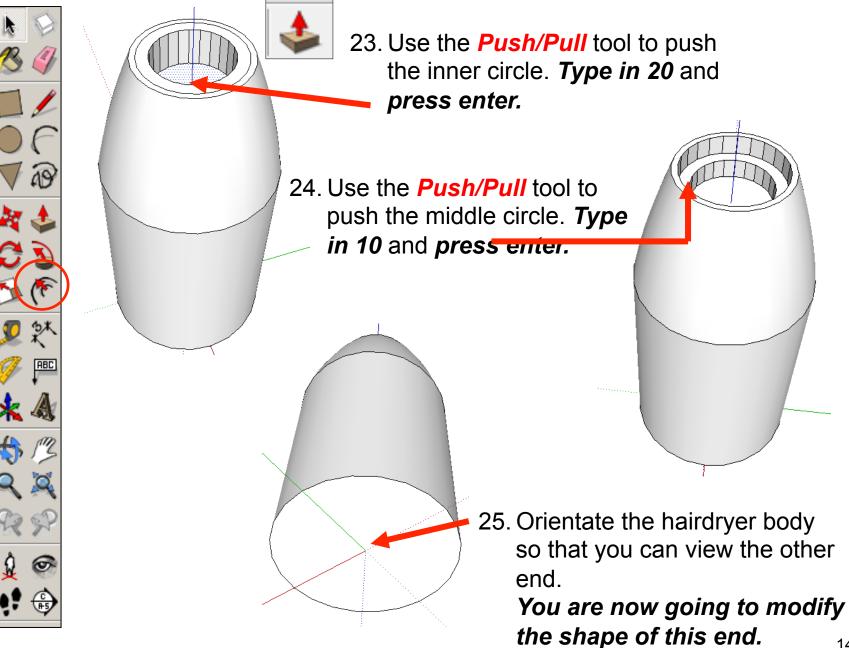

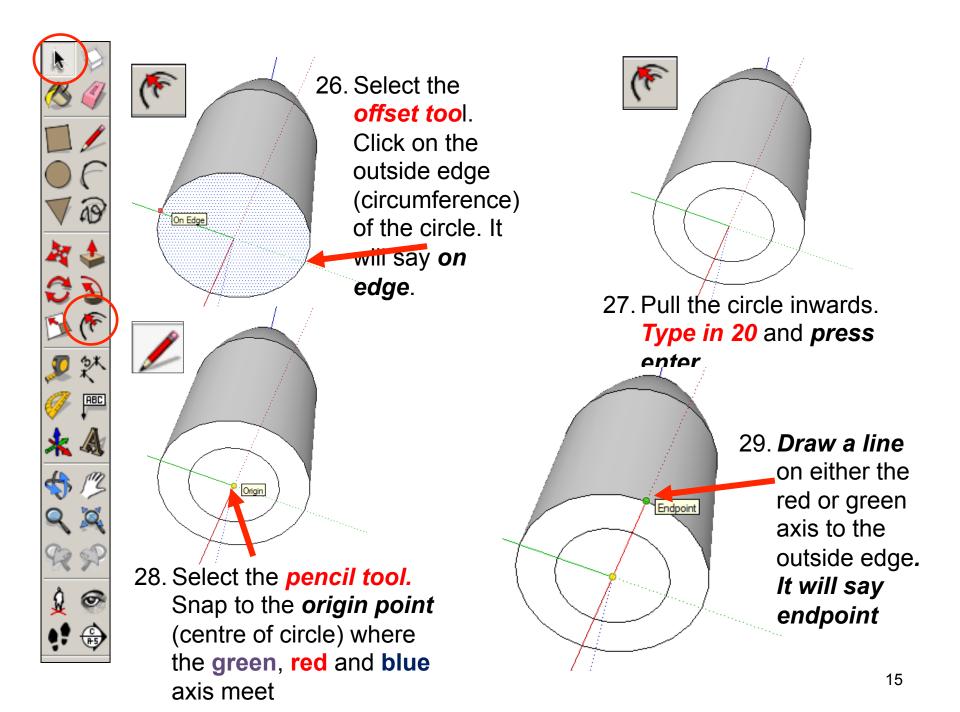

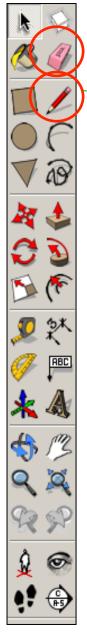

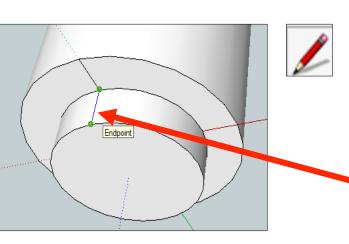

30. Now use the *Eraser* tool to delete the part of the line that is inside the inner circle.

- 31. Then use the *Push/Pull* tool to extrude the inner circle by 20 mm (type '20' then press the *Enter key*).
  - 32. With the *pencil tool*, draw a line to join the endpoint (green dot) of the previous horizontal line to the edge of the new cylinder.

**Note**: Make sure the line is **blue** as you draw it to be certain you are in the **blue axis**. It will turn black when you click the edge.

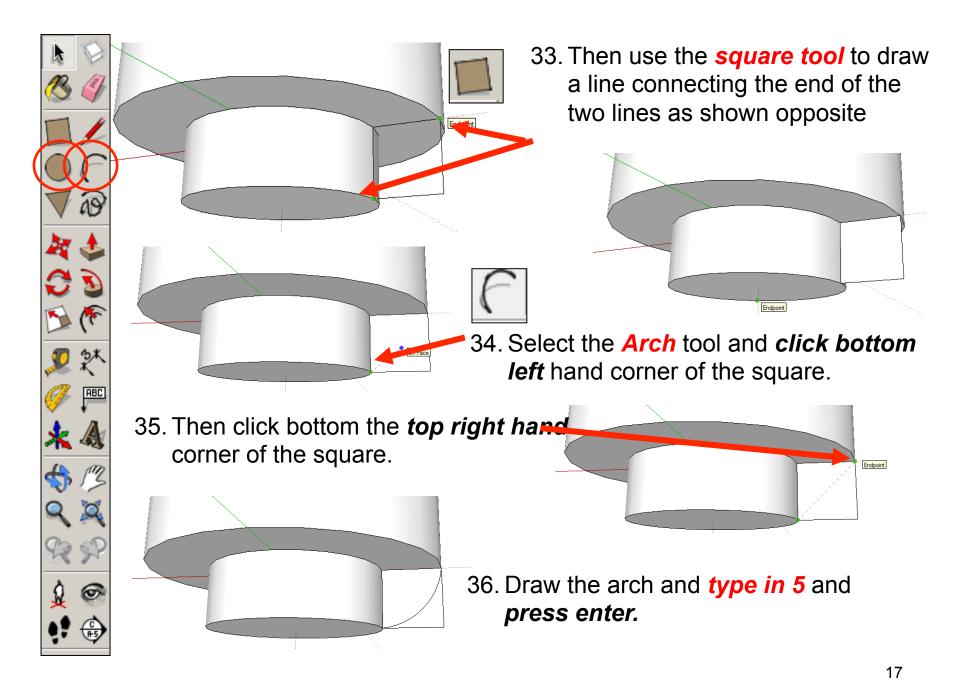

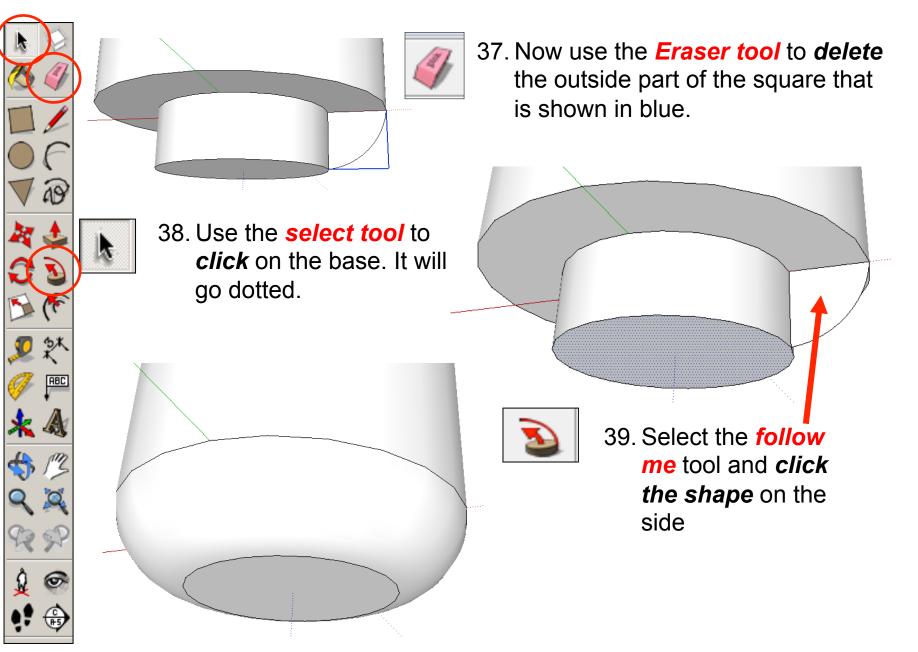

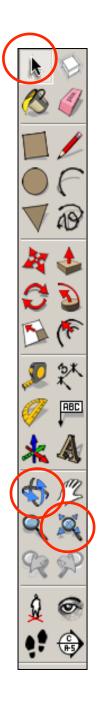

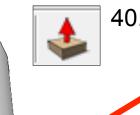

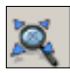

40. Use the *Push/Pull* tool to push the inner circle. Type in 5 and press enter.

> 41. Click on the **Zoom Extents** tool to show th entire object. Use the orbit tool to show a viev you are happy with

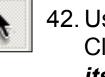

42. Use the **select tool**. Click on the object un its all highlighted in blue.

43. Right click on the mouse. Click on make group

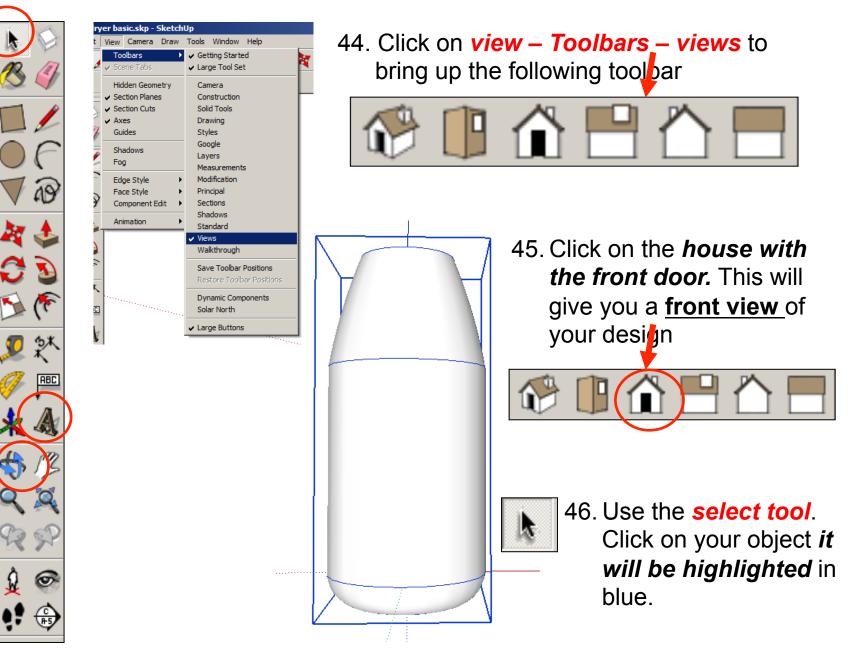

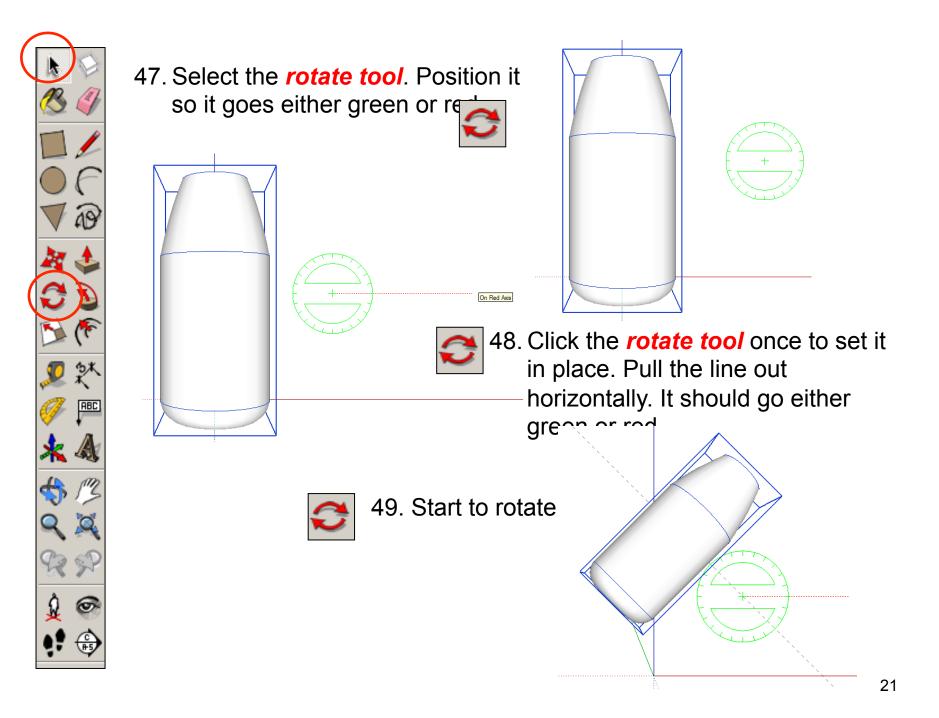

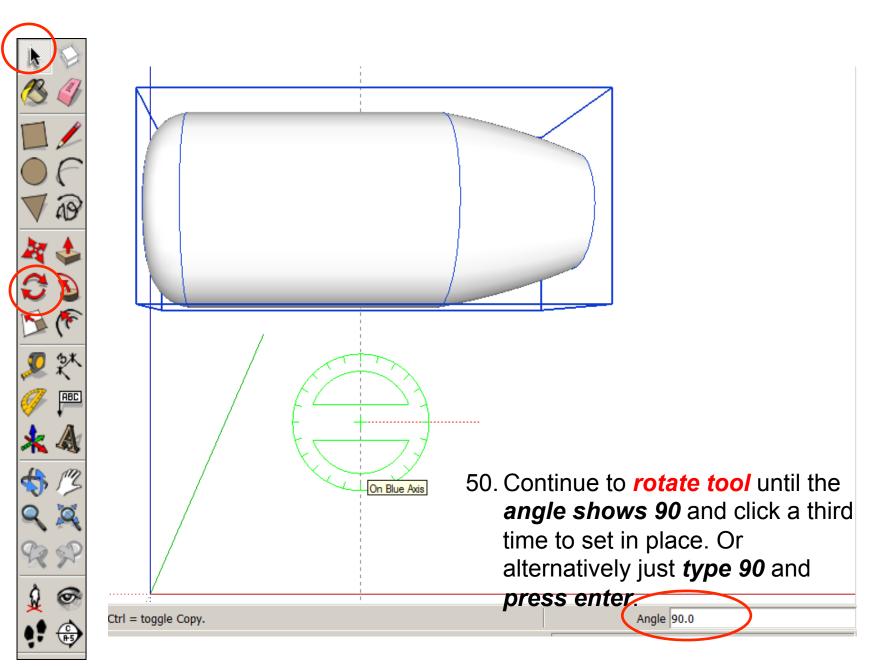

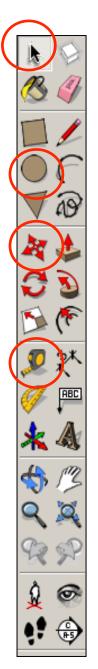

#### MAKING THE HANDLE

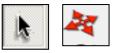

- + On Red Axis +
- Select the hairdryer top part. Use the *move tool* to *move* the object along the red or green axis

2. To create the handle, you start off by making a circle at the origin point again. This time, make its radius 20 mm.

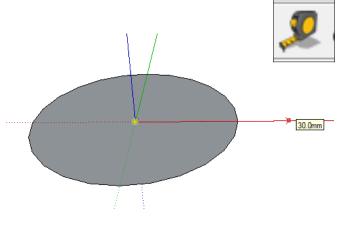

 Select the *Tape Measure tool* from the toolbar and click on the origin point (yellow dot). Move the cursor along the green axis and type '30' and press enter. A black construction point will appear on the axis. 4. Starting at the end of the tape measure line it will say *guide point*. Use the *Circle tool* to draw another 20 mm radius circle, with this *guide point* as its centre

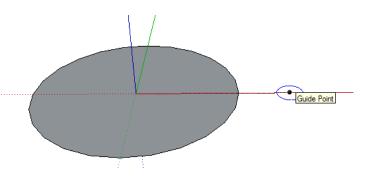

5. Now use the *pencil tool* to join the top of the two circles by drawing at a tangent to them. Look for the **Endpoint** prompts and make sure the line appears green or red.

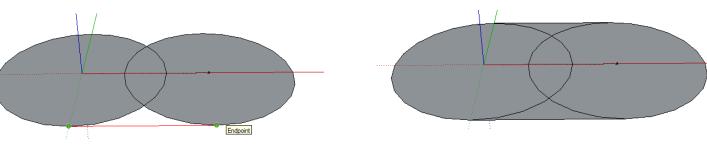

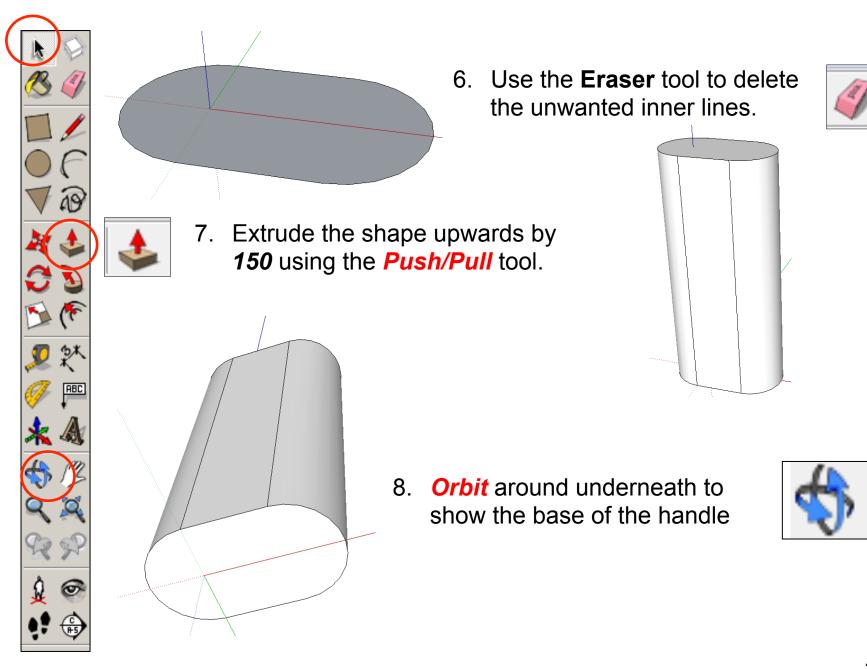

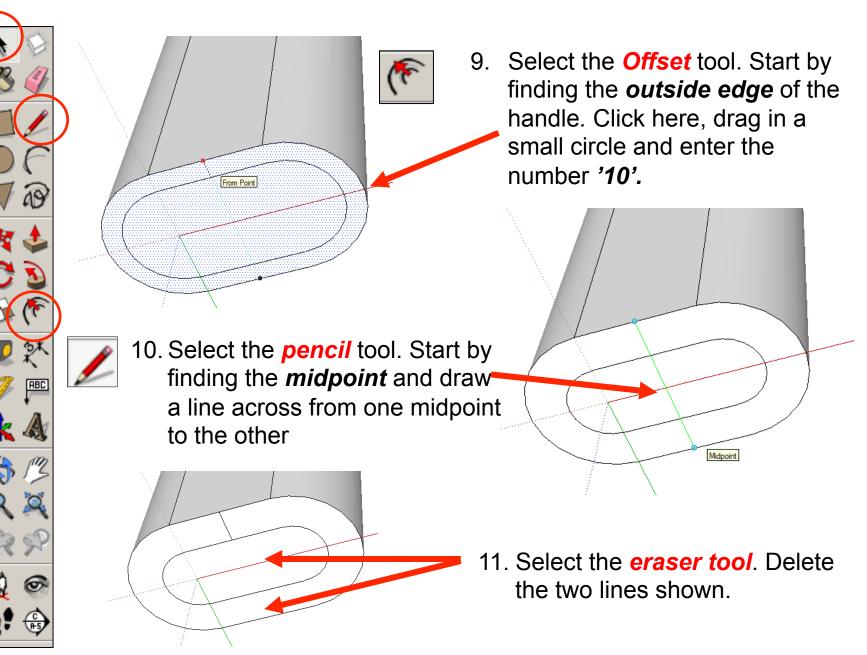

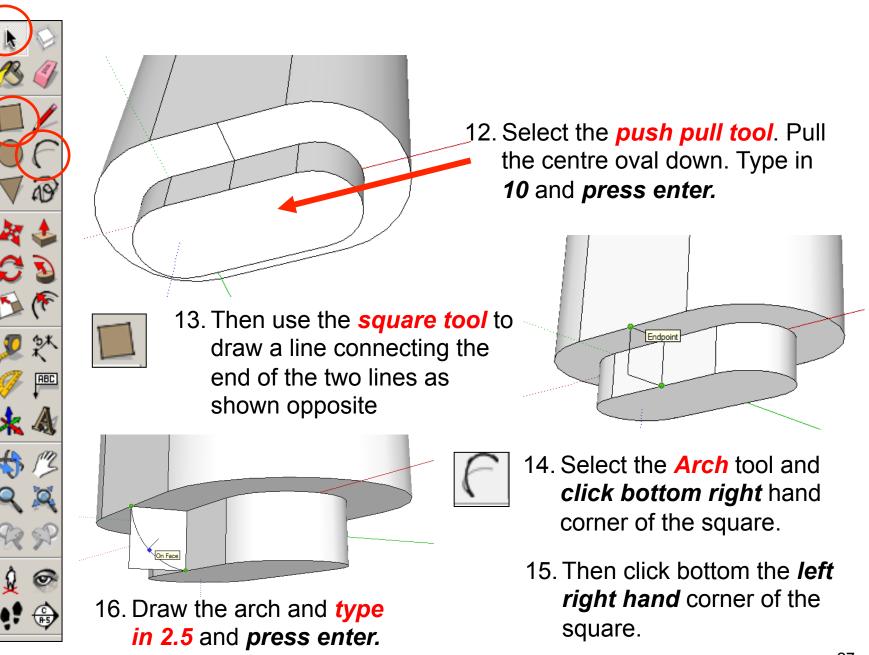

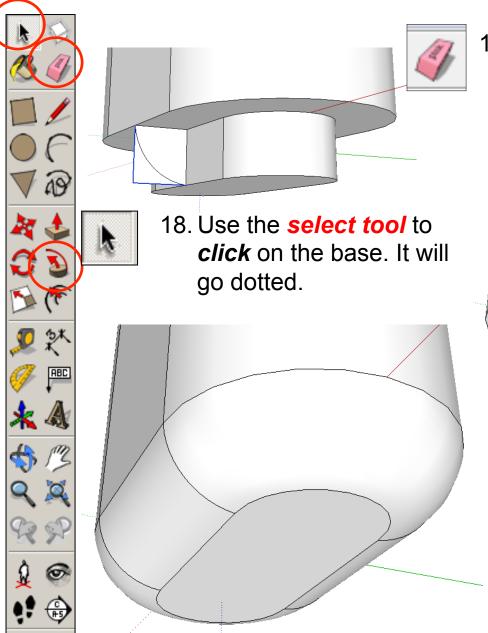

17. Now use the *Eraser tool* to *delete* the outside part of the square that is shown in blue.

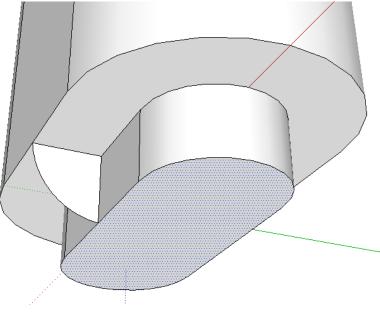

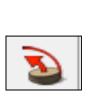

19. Select the *follow me* tool and *click the shape* on the side

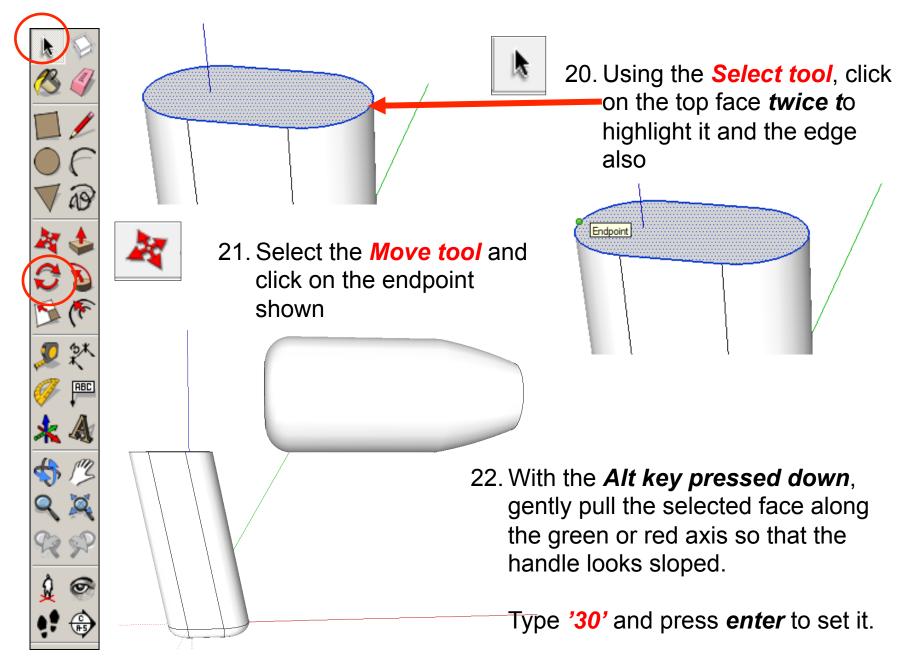

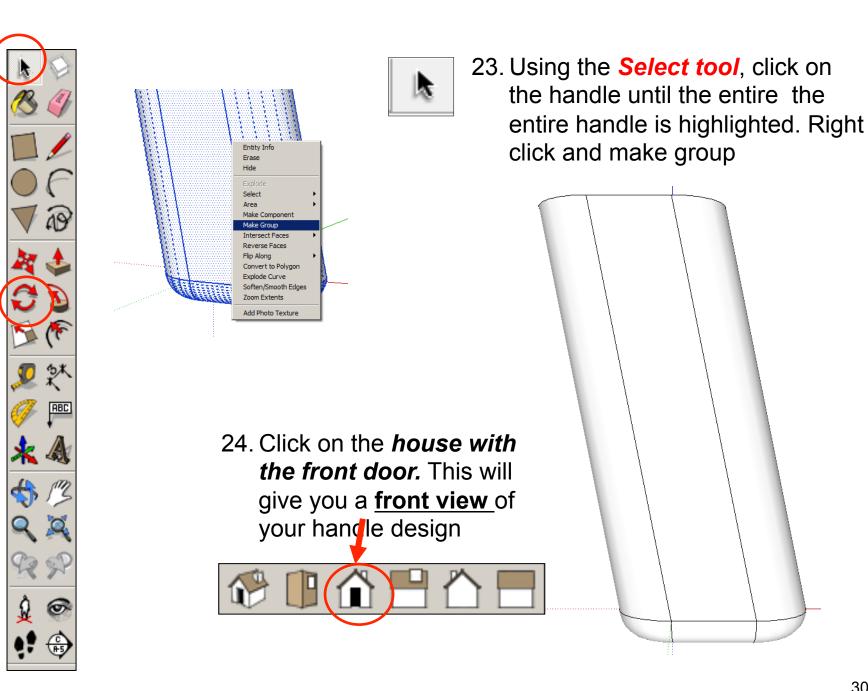

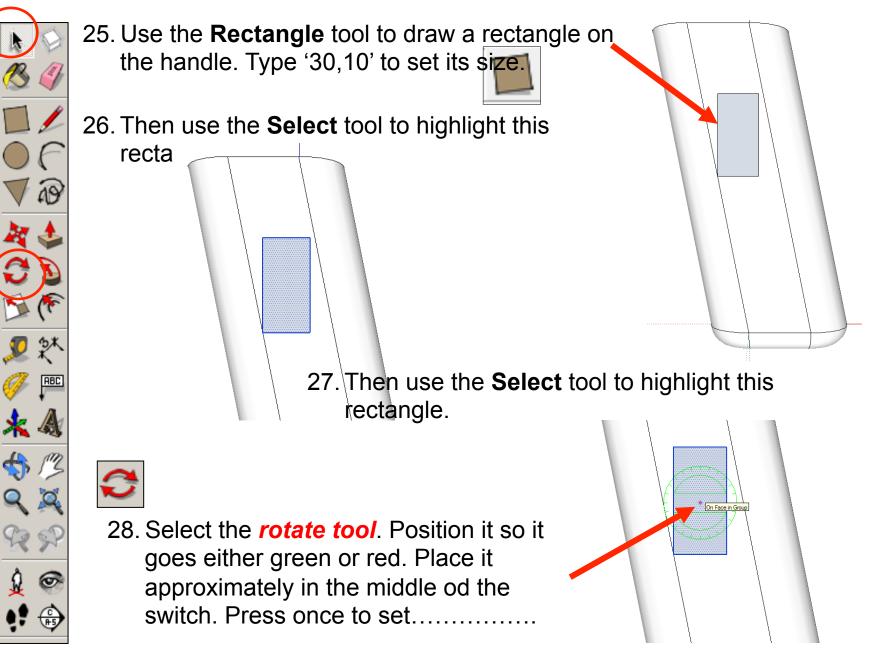

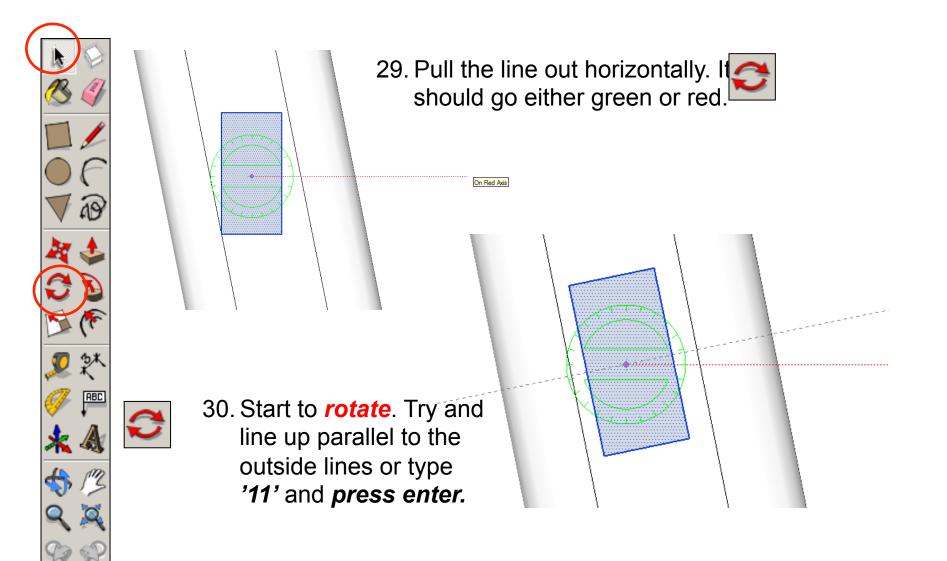

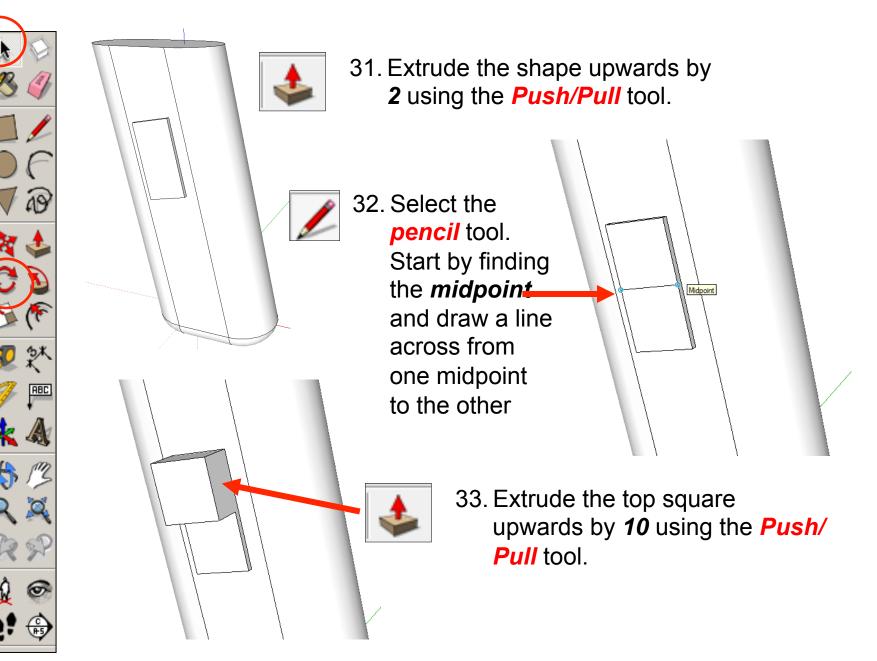

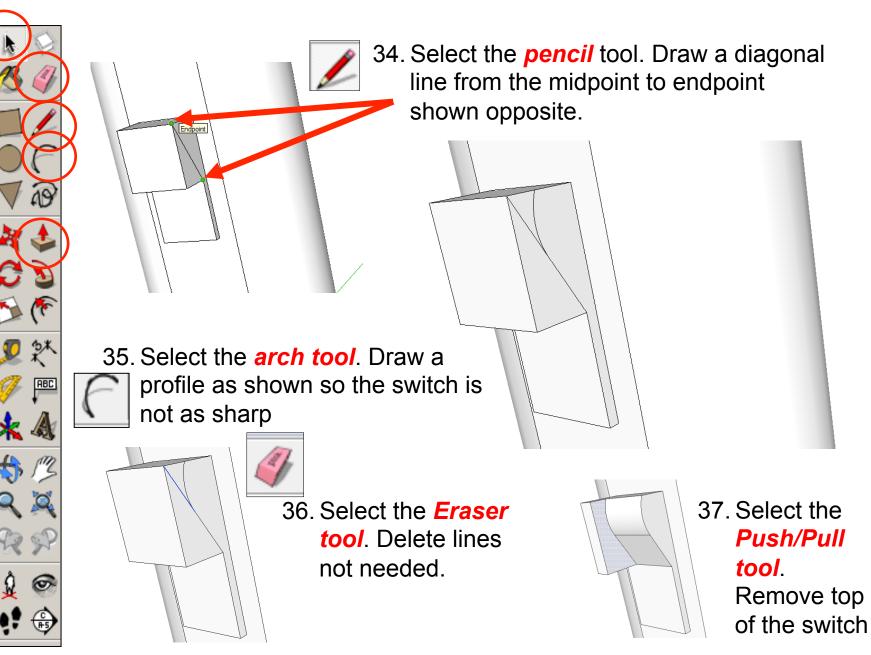

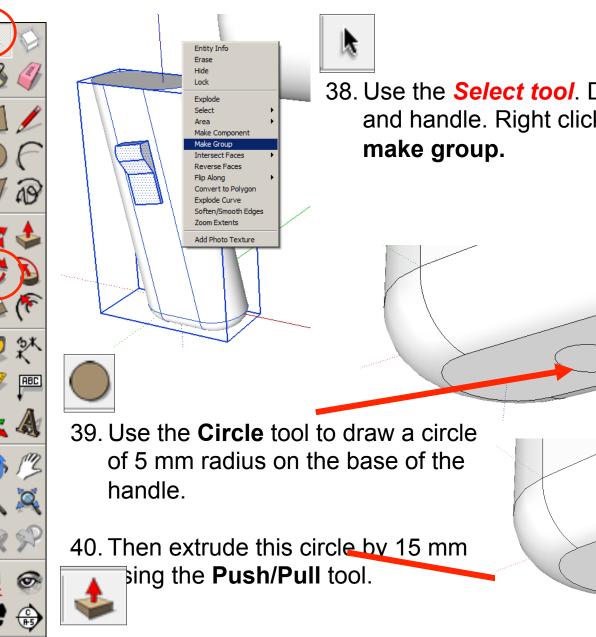

38. Use the **Select tool**. Drag over the switch and handle. Right click on the mouse and

35

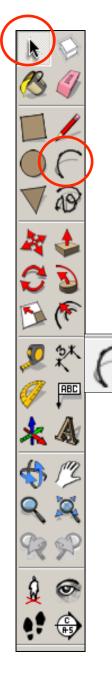

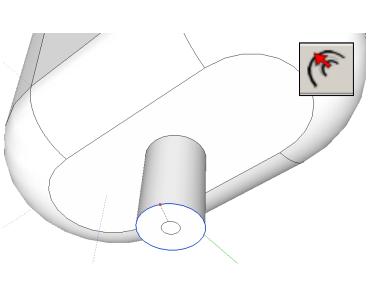

41. Select the *Offset* tool. Start by finding the *outside edge*. Click here, drag in a small circle and enter the number '3'.

42. Use the *Arc tool* to draw a line along the red or green axis (a green line will show) starting at the centre of the circle.

> Use your judgement and click to set the length of the line some distance away, as shown.

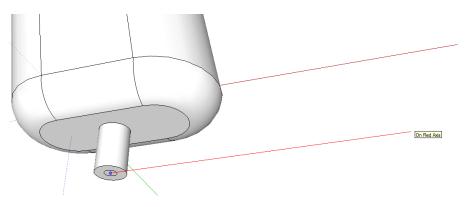

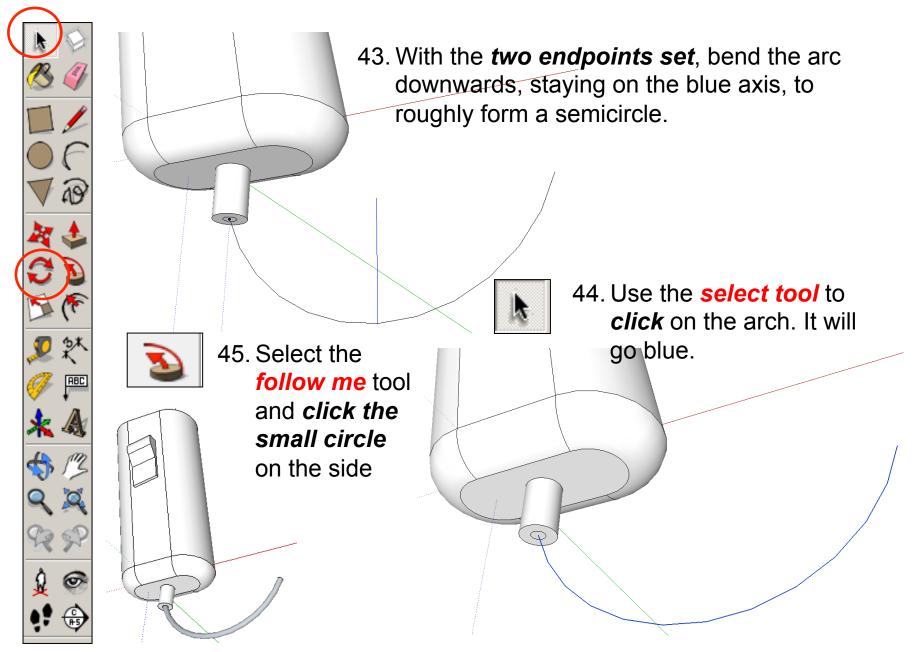

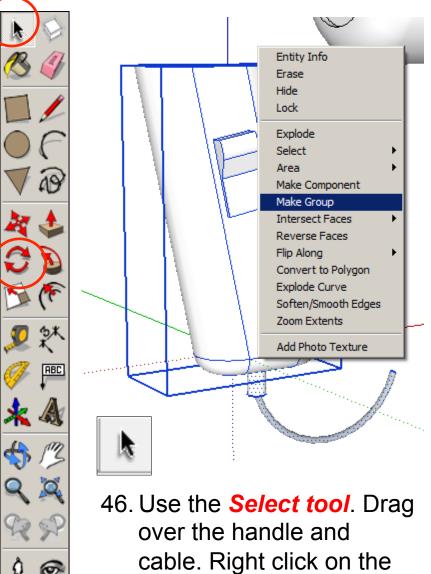

cable. Right click on the mouse and **make group**.

C A-5

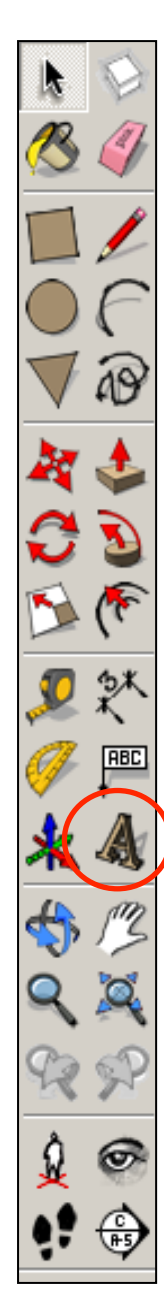

#### **Branding and Rendering**

 To put some simple graphics on the hairdryer body, first select the **3D Text**.

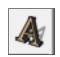

2. A pop-up box will appear. Type in the name you want to use for the hairdryer. Change the height to 20, make sure extrude has no tick next place 3D Yext it

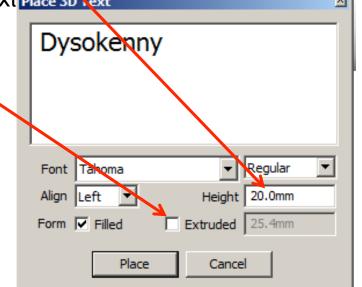

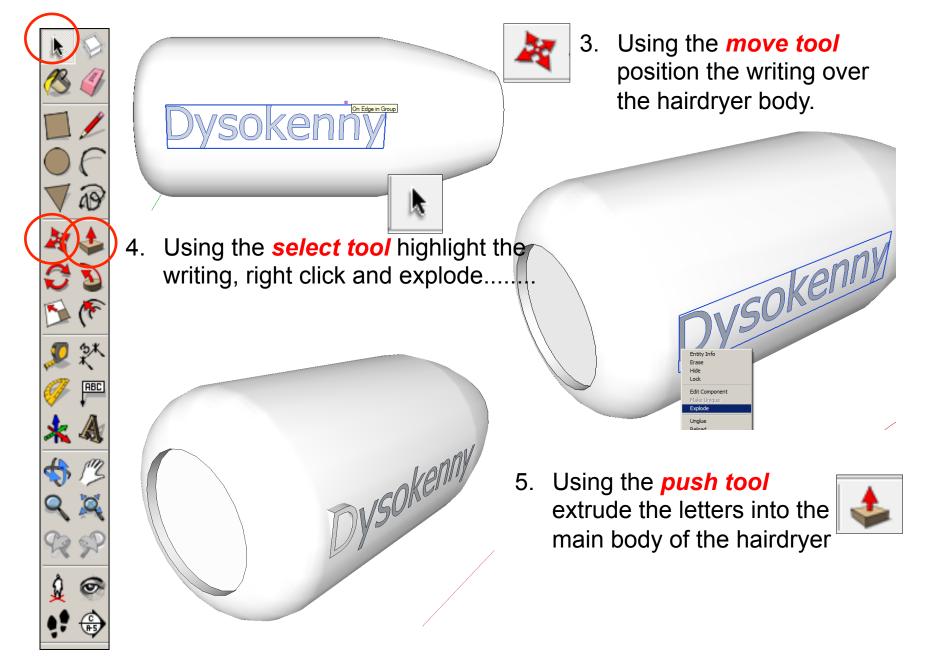

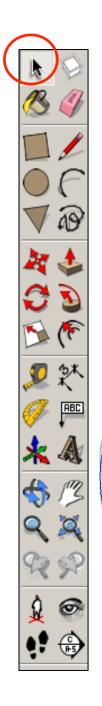

7.

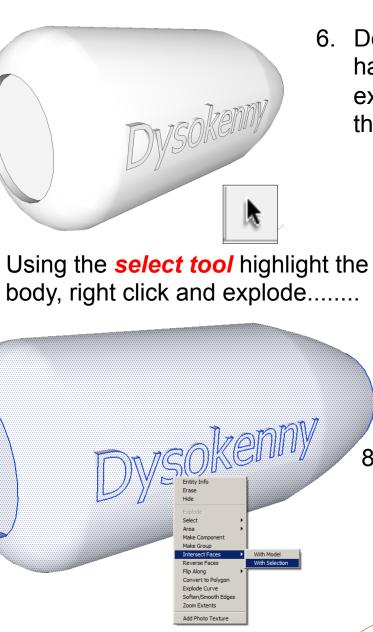

 Double click after the first letter has been extruded and it will extrude the remaining letters into the body

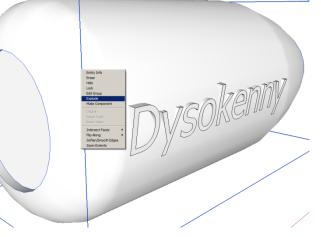

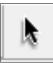

8. Using the *select tool* highlight the body and writing now they are ungrouped. Make sure both are highlighted. Right click and Intersect faces with model. This will attached the letters onto the main body

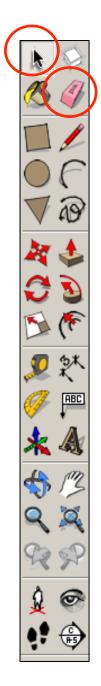

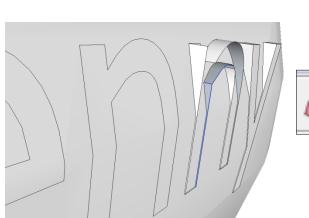

Convert to Polygo Explode Curve Soften/Smooth Ed Zoom Extents Add Photo Texture 9. Using the *eraser tool* deleted the 3D part of the letters to leave the writing wrapped around the body

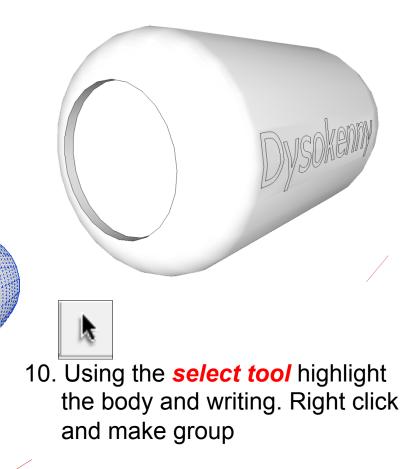

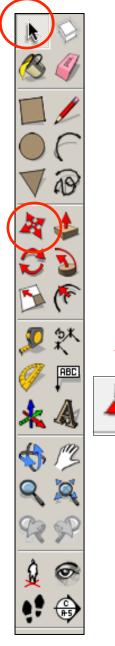

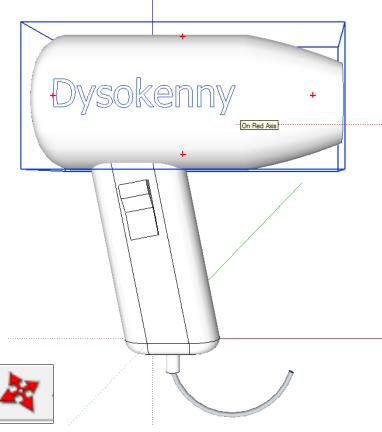

11. Using the *move tool* position the top body over the hairdryer handle. To assist click on the side view

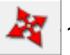

12. Using the *move tool* check the position the top body over the hairdryer handle and move where necessary. To assist click on the front view

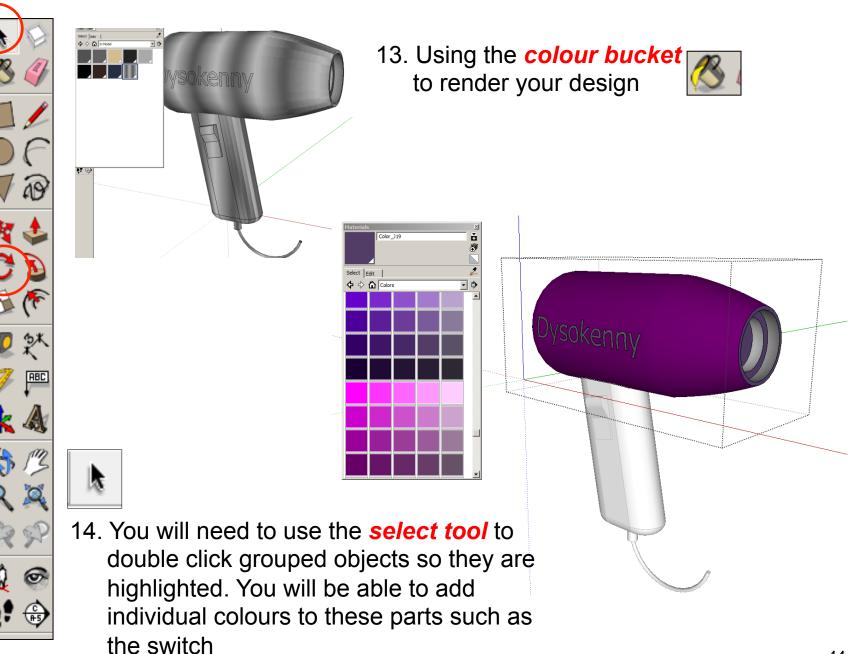

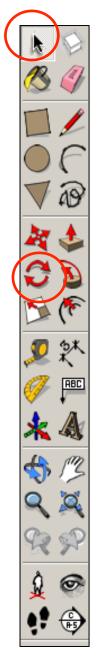

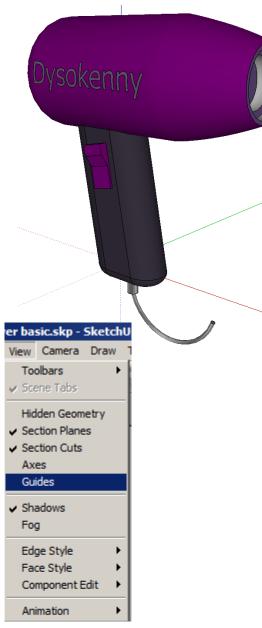

15. Using the view toolbar, Click the guides off and click the shadows on.

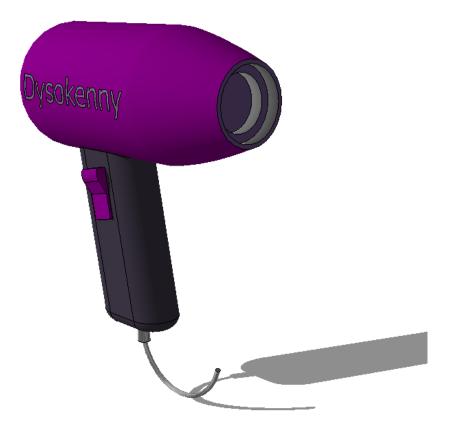

# Extension

#### • Design an electric drill using CAD.....

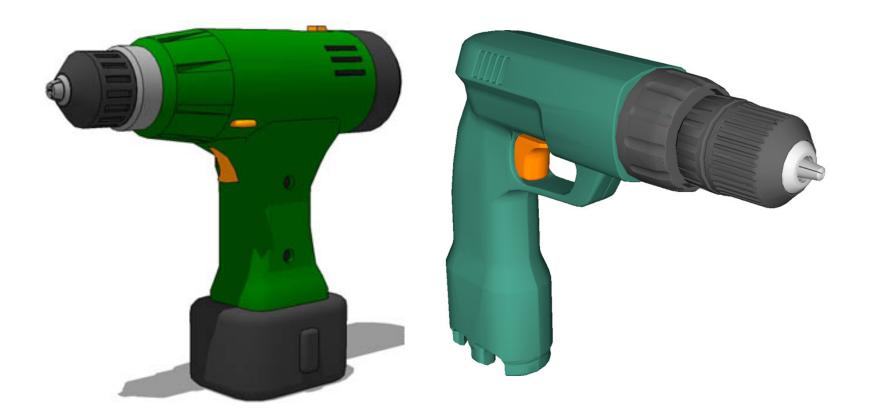